## efitOne **アップデート手順書**

## **株式会社 ニコン・トリンブル 2021 年 7 月**

## **1 アプリケーションアップデート方法**

事前に Wi-Fi 設定が ON になっている事を確認して下さい。

Wi-Fi 設定は **[2W](#page-2-0)i-Fi [設定方法](#page-2-0)**を参照してください。

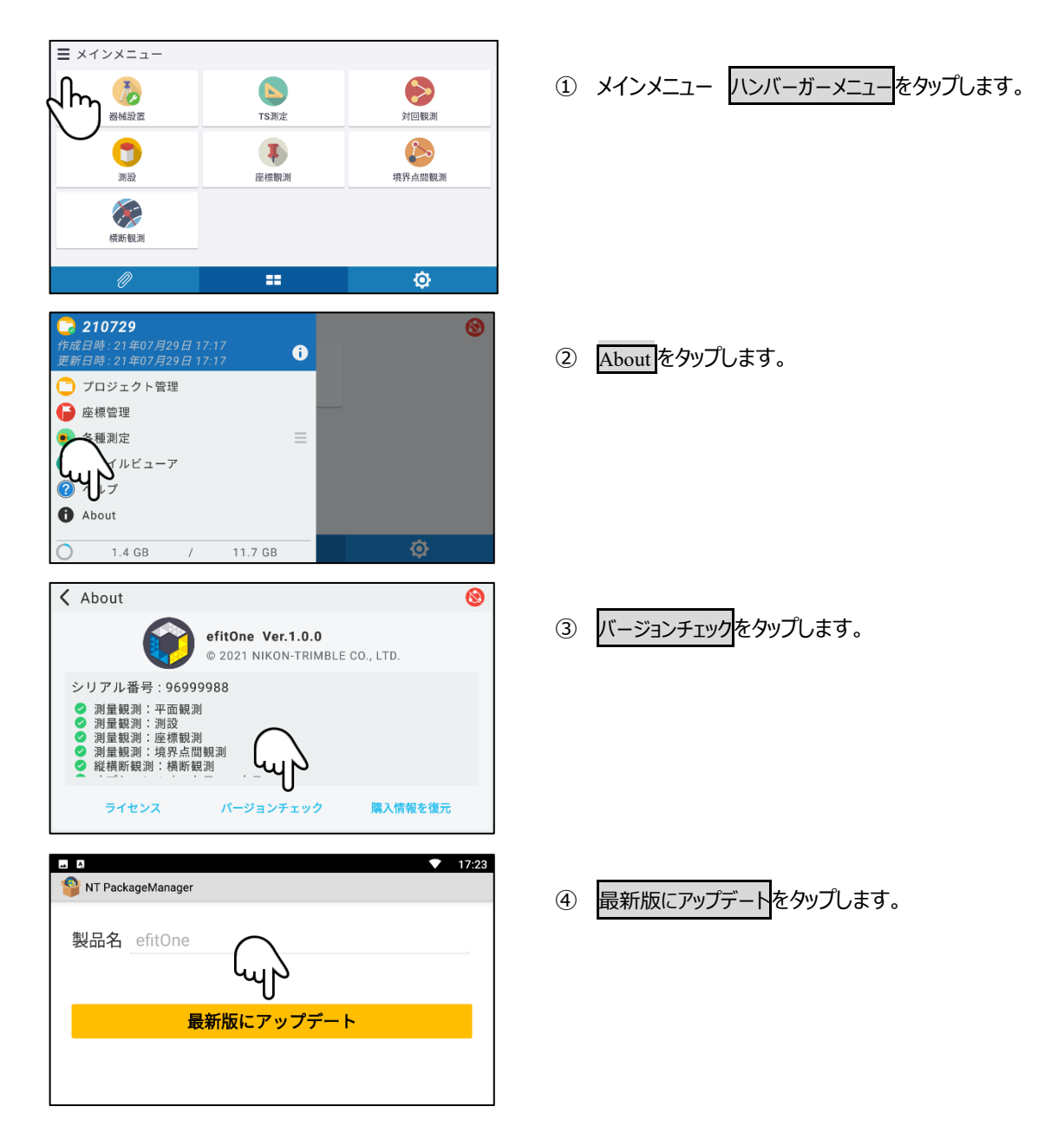

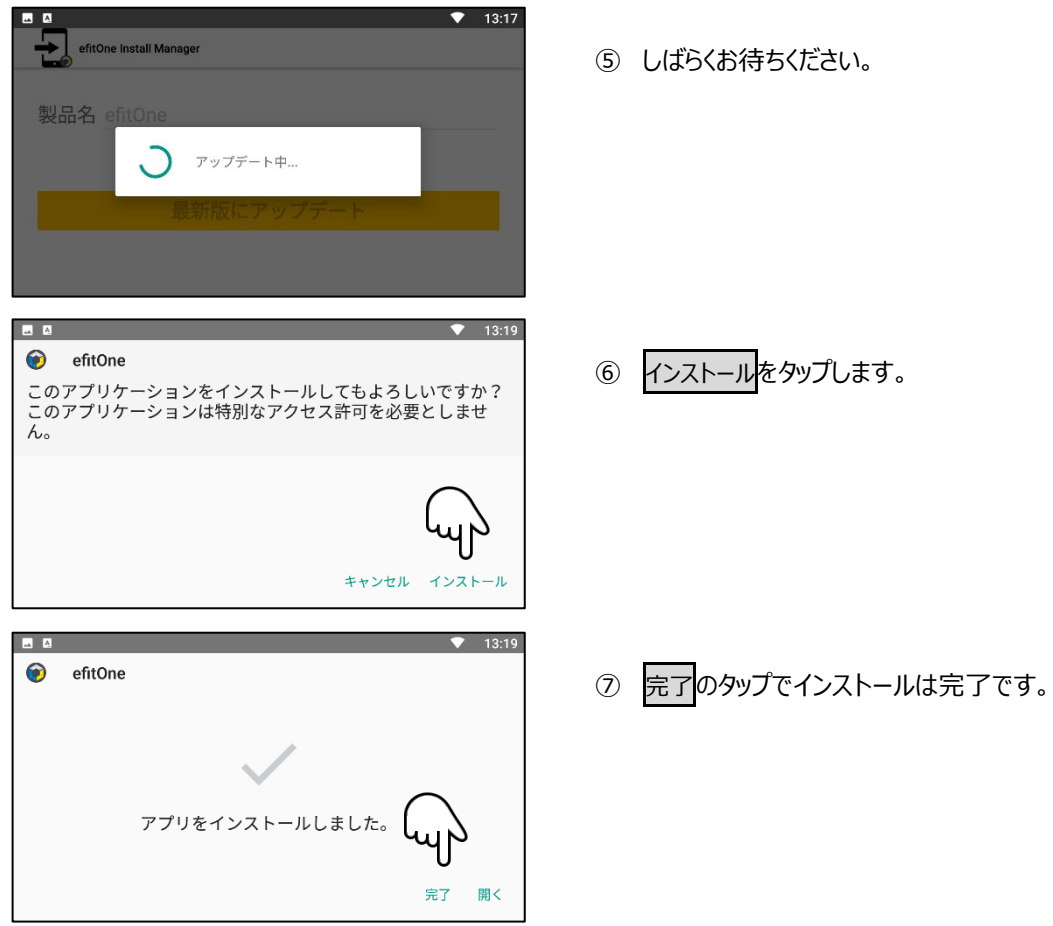

ちください。

**2** / **4**

<span id="page-2-0"></span>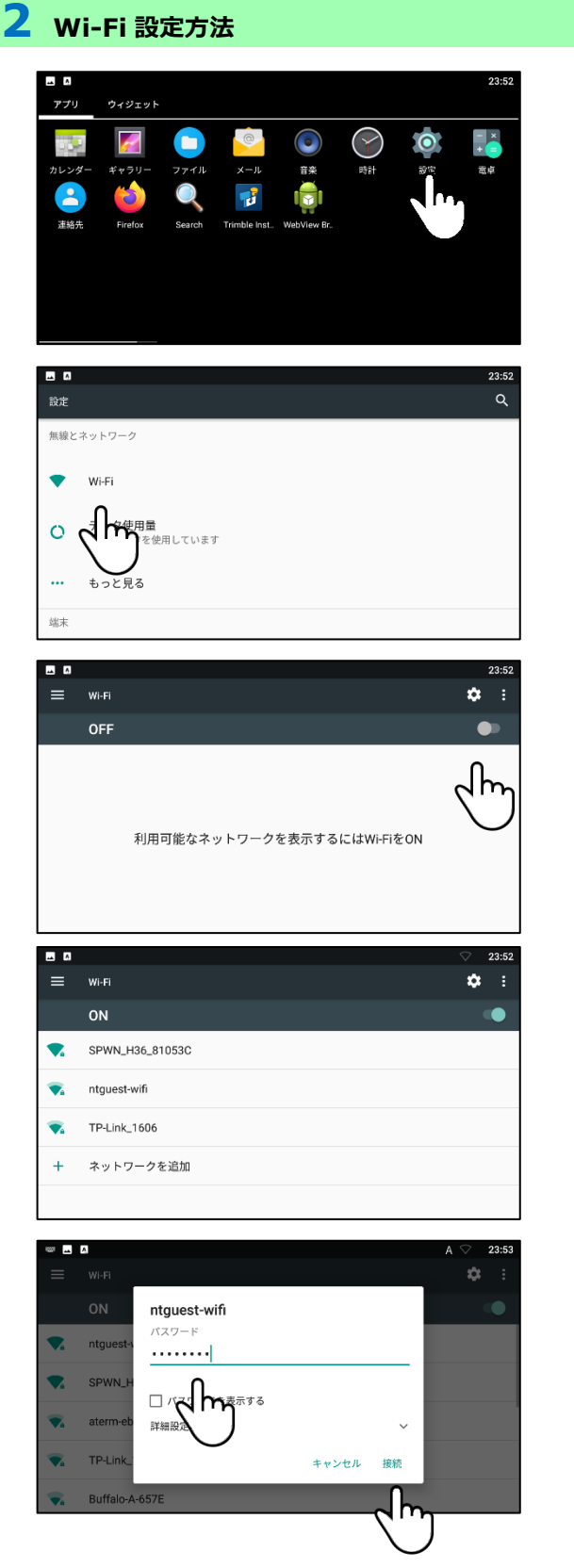

- ① メインメニュー<mark>設定</mark>をタップします。
- Wi-Fi をタップします。

 Wi-Fi を ON にします。 目的の Wi-Fi スポットへ接続設定を行っていない場合は以 下の処理で接続処理も行って下さい。

- 目的の Wi-Fi スポットを選択します。
- パスワードを入力し、接続をタップします。

2021 年 7 月 30 日発行

株式会社ニコン・トリンブル

〒144-0035

東京都大田区南蒲田 2-16-2 テクノポート大樹生命ビル

**<http://www.nikon-trimble.co.jp/>**

## 株式会社 ニコン・トリンブル